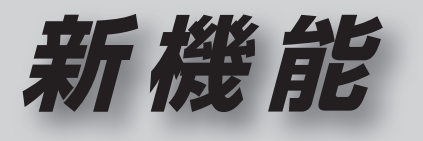

# **CN-HDS625D/RD/TD CN-HDS635D/RD/TD**

# **初期設定**

### リヤビューカメラの映像を調整する

- リヤビューカメラの映像調整ができるよう になりました。バージョンアップ時はTV/ DVD(VCD)/VTRの映像調整と同じ設定値 になります。
- リヤビューカメラの設定(カメラ割込み· スケール表示※)は、情報/設定メニューの 初期設定 → カメラ に移動しました。
- ※「カメラスケール」から「スケール表示」に 名称が変更されました。

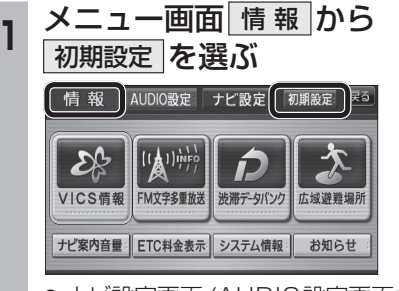

● ナビ設定画面/AUDIO設定画面からも |初期設定| を選べます。

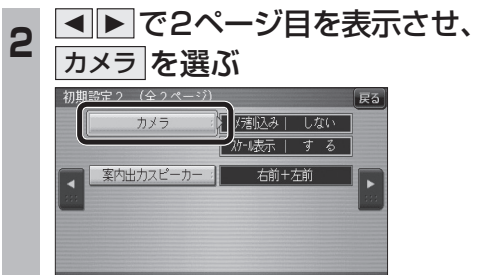

■ カメラ割込みを設定する<br>3 ■ カメラ割込みを設定する カメラ割込み  す る を選ぶ ●車のシフトレバーをリバース(R)に入れ たときにカメラ映像が表示されます。 ■スケール表示を設定する スケール表示 する を選ぶ ●カメラスケール調整画面が表示されます。 (設定方法は従来どおりです。) ■ リヤビューカメラの映像調整をする カメラ映像 調整する を選ぶ ☞手順4へ カメラ割入み スケール表示 カメラ映像  $\mathbb{T}$   $\mathbb{Z}$   $\delta$  :  $|$   $\frac{1}{3}$   $\frac{1}{6}$   $|$ | 調整する **Ⅰ しない : | | しない** カメラ接続時の設定を行います。 **<sup>4</sup>** 設定したい項目を選び、調整する (調整範囲:-15~**±0**~+15) 2 案内開始 を選ぶ ※太字は各種設定リヤット/システムの 初期化時の設定値です。  $\lceil \circ \rceil$ 終了國 明るさ設定 色の濃さ設定 色あい設定 コントラスト設定 ● **囲るさ設定** •▶:明るくなる • < : 暗くなる ● 色の濃さ設定 •▶ : 色が濃くなる ・2:色が薄くなる ● 色あい設定 ·▶ : 赤色が強くなる • < : 緑色が強くなる ● コントラスト設定 •▶ : 明暗の差がはっきりする •< : 明暗の差が小さくなる 32 33

# **行き先を探す**

**<sup>1</sup>** 行き先メニューから 行き先を検索し、 行き先設定 を選ぶ

登録ポイント ジャンル

**B** 

住所

 $045 - 683 - x + x + x$ 

<u>35°37′45″</u><br>139°53′4″

**NA** 有料港北

■ ■ 47.1km | ④1400 円

ルート確認 情探索条件/ルート変更

お

おでかけストラーク

 $\begin{array}{|c|} \hline \textbf{F} \\ \hline \textbf{F} \textbf{F} \end{array}$ 

西西西

ルート編集/確認

t

東京大学家二

周辺施設

**HELE** 

電話番号

よく使うボタンを設定する

● 探索結果メニューが表示されます。

● ルート案内を開始します。

おまかせルート ( 時間優先探索 ) 横付け探索

します。

横浜市都筑区運輸支局

●車を発進させても、ルート案内を開始

**高速** 首都高葛西

東京ディズニーランド(演

室内開始

#### 探索結果メニュー

ルート探索が完了すると、探索結果メニューが 表示されるようになりました。

圆

名称

命

白字

テき先設定:

**松小谷録** 施設情報

駐車場検索 電話をかける

8 12.0㎞ 戻る

■ 渋滞点

■探索結果メニューの見かた

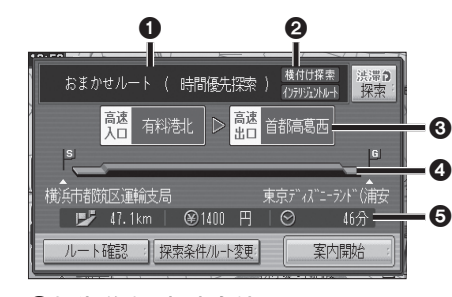

#### 1優先道路と探索条件

(例:おまかせルート/時間優先探索)

#### 2 横付け探索

横付け探索成功時に表示されます。

#### 4959552トルート

インテリジェントルートを使用した場合に 表示されます。

#### 6高速道路の入口/出口名

- 高速道路を通らない場合は表示されません。 ●複数の高速道を通るルートでは最初の
- 入口と最後の出口が表示されます。

#### △全行程の略図

- ●道路の種類によって色分けされます。 ・緑:一般道路 ・青:高速道路/有料道路
	- ・橙:フェリー航路

#### 6日的地までの距離/料金/時間

- ●表示される数値は目安です。実際とは異な る場合があります。
- <sup>深澤の</sup> : 渋滞データバンク探索を開始し ます。 ※現在のルートが渋滞データバンク のルートの場合、 解説 が表示さ れます。

選ぶと、渋滞データバンク探 索を解除し、時間優先で再探 索を行います。

- |ルート確認画面が表示されます。 (☞41ページ)
- 探黎#ルトト�� : 探索条件/ルート変更画面が 表示されます。(☞42ページ)

**機 能**

### **行き先を探す**

#### おでかけストラーダとは おでかけスポットから探す(おでかけストラーダ) 当社ユーザーコミュニティサイト「ナビcafe」 **<sup>1</sup>** 当社サイト「ナビcafe」から **<sup>5</sup>** 施設を選ぶ **準備 おでかけスポットのデータを、SDメモ** からおでかけスポットやおでかけプランをダウ リーカードに保存してナビゲーション 「おでかけ旅ガイド」にログインする に挿入してください。(1834ページ) ンロードし、ナビゲーションで利用できます。 http://navi-cafe.panasonic.jp/ ● おでかけスポット **<sup>1</sup>** 行き先メニューから おすすめの施設の詳細情報・写真・バーコード **<sup>2</sup>** おでかけスポット・おでかけプラン おでかけストラーダ を選ぶ (QRコード)などを添付した地点情報です。 のデータをダウンロードする 行き先を探す ● おでかけプラン おでかけスポットを目的地・経由地にした 困 **<sup>3</sup>** ダウンロードしたデータを **巨ス** ドライブコースのデータです。 登録ポイント ジャンル 周辺施設 名称 SDメモリーカードに保存する ・おでかけプランナー  $\overline{a}$ **END IC** 命 お好みで、おでかけスポットを巡るおでか ● 拡張子:「SIG」(おでかけスポット) おでかけストラーダ 住所 電話番号 自宅 けプランを編集できます。 「DCF」(おでかけプラン) ルート編集/確認 「よく使うボタンを設定する ・おすすめおでかけプラン **SDメモリーカード**(ルートフォルダ) 当サイトがおすすめするおでかけプランです。 2 おでかけスポット を選ぶ  $\frac{1}{2}$  - \* > x x 「Strada」 準 備 **Strada**  フォルダ 53 「おでかけ旅ガイド」のサービスを利用するには、  $\epsilon^{\text{H}}$ 当社サイトにアクセスし、必ずユーザー登録をし てください。 おでかけスポット おでかけプラン 行き先設定 XXXX **Full** Strada URL:http://panasonic.jp/navi/ ● ナビゲーションに付属の「仮保証書兼ユーザー ● ルートフォルダの直下に保存するか、ルー 登録ハガキ」でユーザー登録を行った場合も、サ トフォルダの直下に「Strada」という **<sup>3</sup>** リストから イトからのユーザー登録が別途必要です。詳し 名称のフォルダを作成し、その直下に くは、サイトの案内をご覧ください。 おでかけスポットを選ぶ 保存してください。おでかけスポットと おでかけプランのデータはそれぞれ50件 おでかけスポット お知らせ まで保存できます。  $\overline{P}$ ● ルートフォルダの直下にないフォルダや ● 現在サイトでは、下記のように名称を変更し  $\boxed{\phantom{1}}$ て運営しています 「Strada」以外の名称のフォルダには おすすめお十産スポット 20XX/11/11 ・「おでかけストラーダ」⇒「おでかけ旅ガイド」 保存しないでください。ナビゲーションで ラーメン100選 20XX/11/04 ・「CLUB\*Strada」⇒「ナビcafe」 認識できません。  $\sqrt{ }$ ●「おでかけ旅ガイド」以外のサービスを利用する **<sup>4</sup>** SDメモリーカードを には、「ナビcafe」の会員登録(無料)が必要です。 ● 新しい順に50件まで表示されます。 ナビゲーションに挿入する 詳しくは、サイトをご覧ください。 ● 説 明 を選ぶと、おでかけスポットの説明 ● メニュー画面「情報」の おしらせ に当社サイト **<sup>5</sup>** おでかけストラーダで が表示されます。 「CLUB\*Strada」の項目が追加されました。 ルートを作る **<sup>4</sup>** リストを表示させる順番 ● QRコードは(株)デンソーウェーブの登録商 標です。 または絞り込みの方法を選ぶ ● おでかけスポットから探す ● 当社サイトのURLは、予告なく変更すること (☞35ページ) あでかけスポット ラーメン1000選 一戻る があります。 ● おでかけプランを利用する **DATE m** # \*\*\* (☞36ページ) ■「6件の施設を 近い順で表示する 50音順で表示する エリアで絞込む キーワードで絞込む

**国**| 〇×ラーメ ■△△亭 **ELOOT 岡ラーメン**× ■△△食堂 近い順 6件 並替え絞込み四 ● おでかけスポット詳細画面が表示されます。 **<sup>6</sup>** 行き先設定 を選ぶ 画像/バーコード情報(情報がある場合のみ表示) おでかけスポット詳細  $\sqrt{1}$ |<br>| ラーメンの老舗店<br>| あっさりとした口当りが特長。 **機** 情報提供元  $X$   $X$   $Y$   $Y$ 地図を表示  $J(-1)$ **能HDS635D/RD/TD HDS625D/RD/TD**● 地図を表示 を押すと表示中の周辺地図を 表示します。 ● バーコード/ 画 像 を押すとバーコード/ 画像情報に切り換えます。 (画像とバーコード情報がある場合のみ表示) ● バーコード(QRコード) を携帯電話で 読み取ると、施設の情報が携帯電話に 表示されます。 ※画面の傷や汚れ、光の反射、バーコード (QRコード)のバージョンによっては読み取 れない場合があります。 ● △ ▼ で前/次の施設を表示します。 **<sup>7</sup>** 案内開始 を選ぶ おまかせルート ( 時間優先探索 法滞0 **[4] 首都高芝公 麻木**首都高東神  $\overline{1}$  34.2km |  $\otimes$ 1300  $\overline{1}$  |  $\odot$  $127$ ルート確認 : 探索条件/ルート変更: 案内開始 ● ルート案内を開始します。

## **行き先を探す**

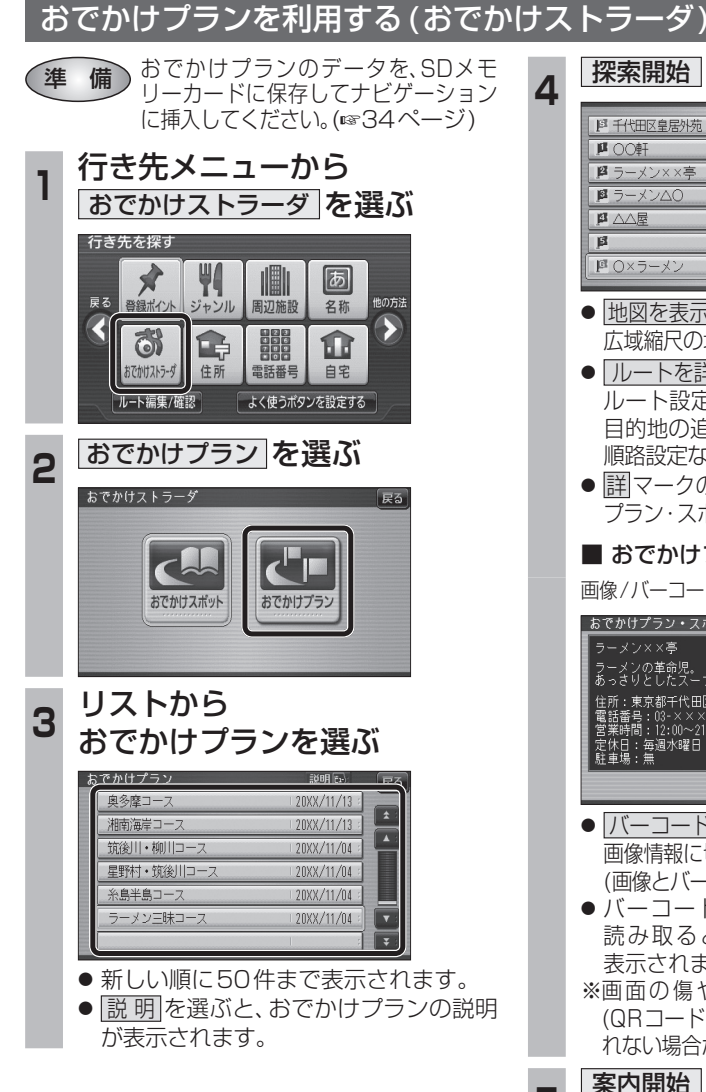

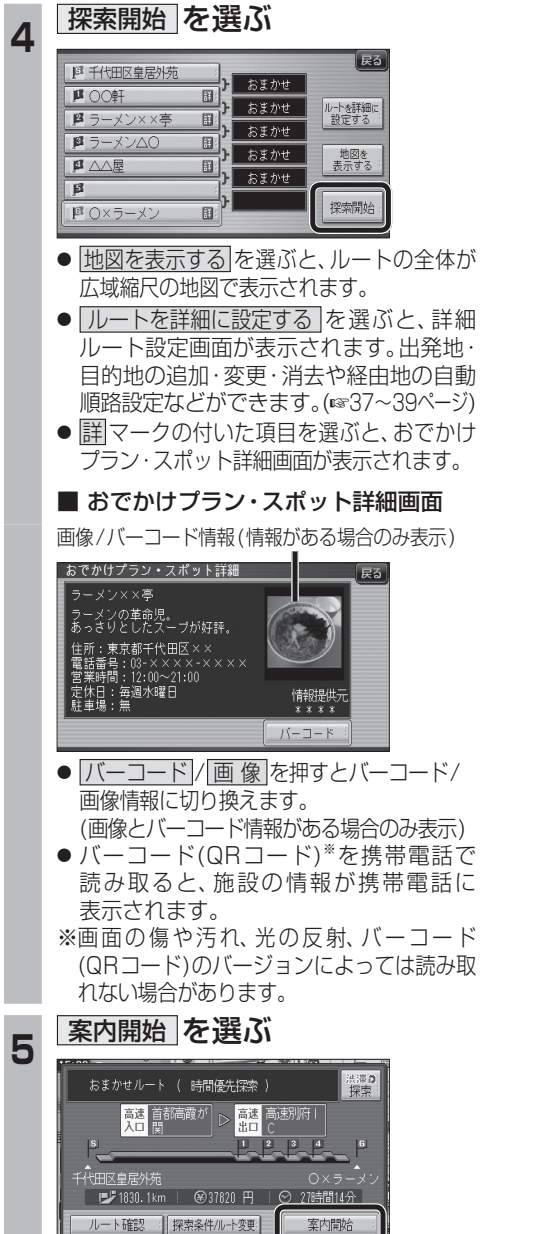

● ルート案内を開始します。

**ルートを編集する**

#### 出発地を追加・変更・消去する 詳細ルート設定画面から出発地を追加・消去でき 4 出発地を確認して、決定 を選ぶ るようになりました。 **<sup>1</sup>** 詳細ルート設定画面から 麻醉 (出発地)を選ぶ **COLLEGE** 基本 探索時に優先する道路を表示 **生活后** (広域)<br>100m 決定 サナスコ  $E_5$ **图 千代田区皇居外方** おまかせ 帰路設定 **<sup>5</sup>** 探索開始 を選ぶ  $F<sup>2</sup>$  $B$ 自動順路  $E$  $B$ ■ 国 井の頭公園/三鷹市 **B** おまかせ Πū 探索開始 四東京ディズニーランド (浦安 帰路設定  $\overline{B}$  $\overline{p}$ ● 目的地が「未設定」のときは、目的地を設定 自動順路  $\overline{a}$ してください。  $\overline{B}$ 探索開始 **图の前に追加 图を変更 图を消去の** ■ 東京ディズニーラント"(浦安 いずれかを選ぶ ●おまかせ/高速道優先/一般道優先を 選べます。(1840ページ)  $E$ 図の前に追加 图升栅 <del>5 案内開始 を選ぶ</del> おまかせ 四を変更  $\mathbf{u}$ 四組法 帰路設定  $E$ 法深立  $\overline{\mathbf{B}}$ 自動順路  $\overline{\mathbf{a}}$ **[44** 首都高井] 高速 首都高葛西  $\overline{\mathbb{R}}$ 探索開始 ————————————————————<br>│ |□ 東京ディズニーランド(浦安 - ^<br>|#の頭公園(三鷹市) 東京ディズニーランド(浦 ■ 37.8km | <sup>37</sup>.8km | 3700 円 | ⊙ 50分 ● |エの前に追加 :現在の出発地を経由地 ■ ルート確認 情探索条件/ルート変更 室内開始 にして、新たに出発地を 追加する。☞手順3へ ● ルート案内を開始します。 ● 图を変更 :出発地を別の場所に変更 お知らせ する。手順3へ ● 图を消去 :出発地を消去し、経由地 ● 経由地がない場合は、出発地を消去できません。 ● 経由地を5地点設定しているときは、出発地を を出発地に設定する。 ■ 手順5へ 追加できません。不要な経由地を消去してくだ さい。(☞39ページ) **<sup>3</sup>** 地図の検索方法を選び、 出発地を選ぶ  $\sqrt{55}$ 日千代田区皇 野の前に追加 現在地 四 を変更  $\overline{\mathbf{u}}$ 登録ポイント 四を消去 帰路設定  $\overline{12}$ 住所  $\overline{\mathbf{B}}$ ジャンル 自動順路  $\overline{\mathbf{a}}$ 電話番号  $B$ 名称 探索開始 『画東京ディズニーランド(浦安 地図

## **ルートを編集する**

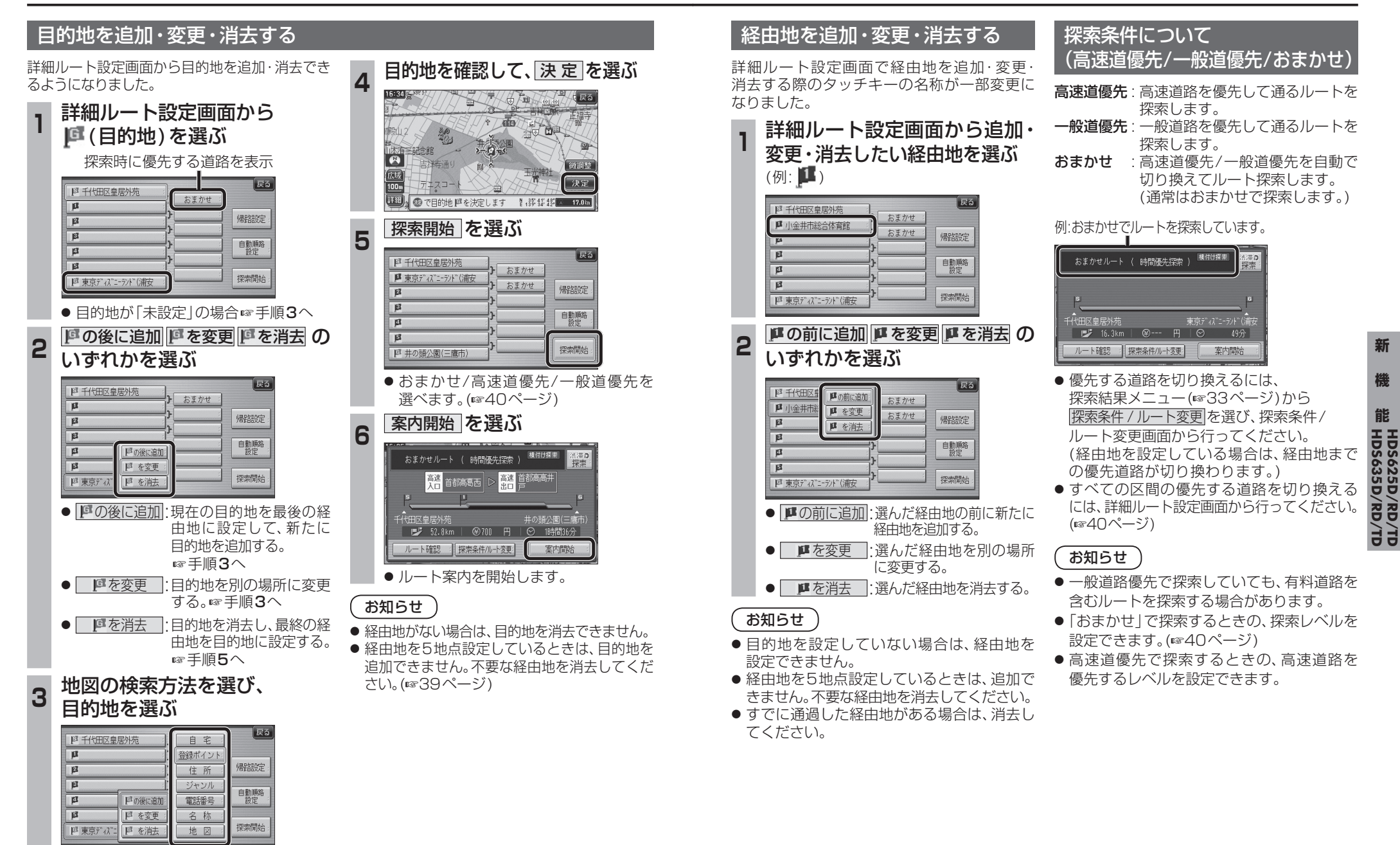

**ルートを編集する**

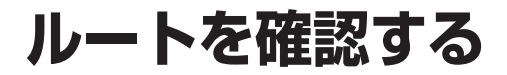

#### 通りたい道路を「おまかせ」に設定する

詳細ルート設定で通りたい道路を「おまかせ (39ページ)に設定できるようになりました。

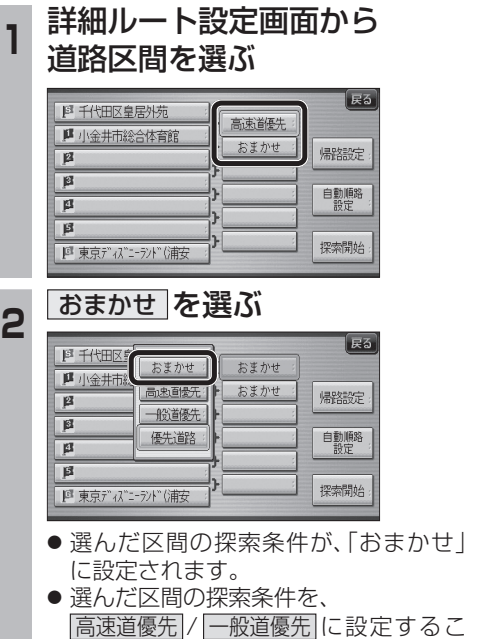

ともできます。

「おまかせ」で探索するときの、探索レベルを 設定できるようになりました。 **<sup>1</sup>** ナビ設定画面から ナビ詳細設定 を選ぶ 情報 AUDIO設定 ナビ設定 初期設定 戻る 222 | <mark>ਤਾ</mark>ਸ਼ਿ°<br>| <sub>\$</sub>ਸੰਸ 登録ポイント その他のデータ 十ピ其太設定 ナビ詳細設定 ナビ案内音量 ◎読込/保存 データ消去 2 探索案内設定 を選ぶ 地图丰宁学 探索案内設定 **VICS** St システム設定 3 1 0 で2ページ目を表示させ、 おまかせ探索レベル 存選ぶ 探索•案内設定2 (全5ページ  $\overline{F_2}$ おまかせ探索レベル 標準 模進 新旧ルート比較 する **4 高速道優先 / 標 準 / 一般道優先 の** いずれかを選ぶ あまかせ探索レベル 展る  $\blacksquare$ 高速道德先 化ジ<br>確認 櫃 淮 一般道優先  $\sqrt{2}$ おまかせルート探索で使用する 道路の優先レベルを設定します。 ● 高速道優先 : より高速道を通るルートを探索します。 ● 標準 |:「高速道優先」と「一般道優先」の 中間の割合で高速道を通るルート を探索します。 ● 一般道優先 : より一般道を通るルートを探索します。 (太字はお買い上げ時の設定です)

おまかせ探索レベル

40 41 ※ルート案内中に設定を変更すると、自動的 に再探索を行います。

### 順路を自動的に並べ替える (自動順路設定)

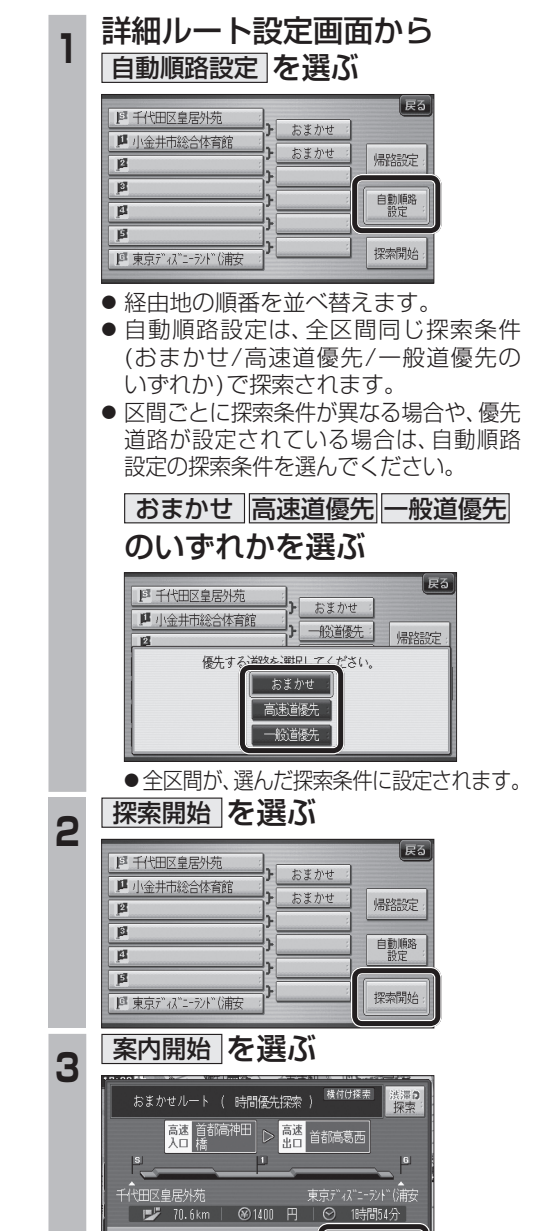

● ルート案内を開始します。

案内開始

ルート確認 ||探索条件/ルート変更

#### ルート確認画面

ルート確認画面が一部変更になりました。

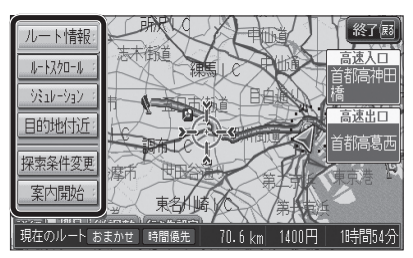

● ルート情報 ルート情報が表示されます。

- ルートスクロール 画面をスクロールし、ルートを確認できます。
- $\bullet$   $\overline{>>}$   $\overline{>>}$   $\overline{>>}$   $\overline{>>}$ シミュレーションを開始します。

● 目的地付近 : 目的地付近の地図が表示されます。

● 探索条件変更 探索条件/ルート変更画面が表示されます。 (☞42ページ)

● 案内開始 ルート案内を開始します。

お知らせ

- 探索結果メニュー(☞33ページ)から ルート確認 を選んでも、ルート確認画面が 表示されます。
- 目的地までの所要時間と距離が表示されます。
- 高速道路(および一部の有料道路)を通る場合、 料金が表示されます。\*
- ※料金表示は、普通車が対象です。料金は 目安なので実際と異なる場合があります。 (料金は2013年3月現在)

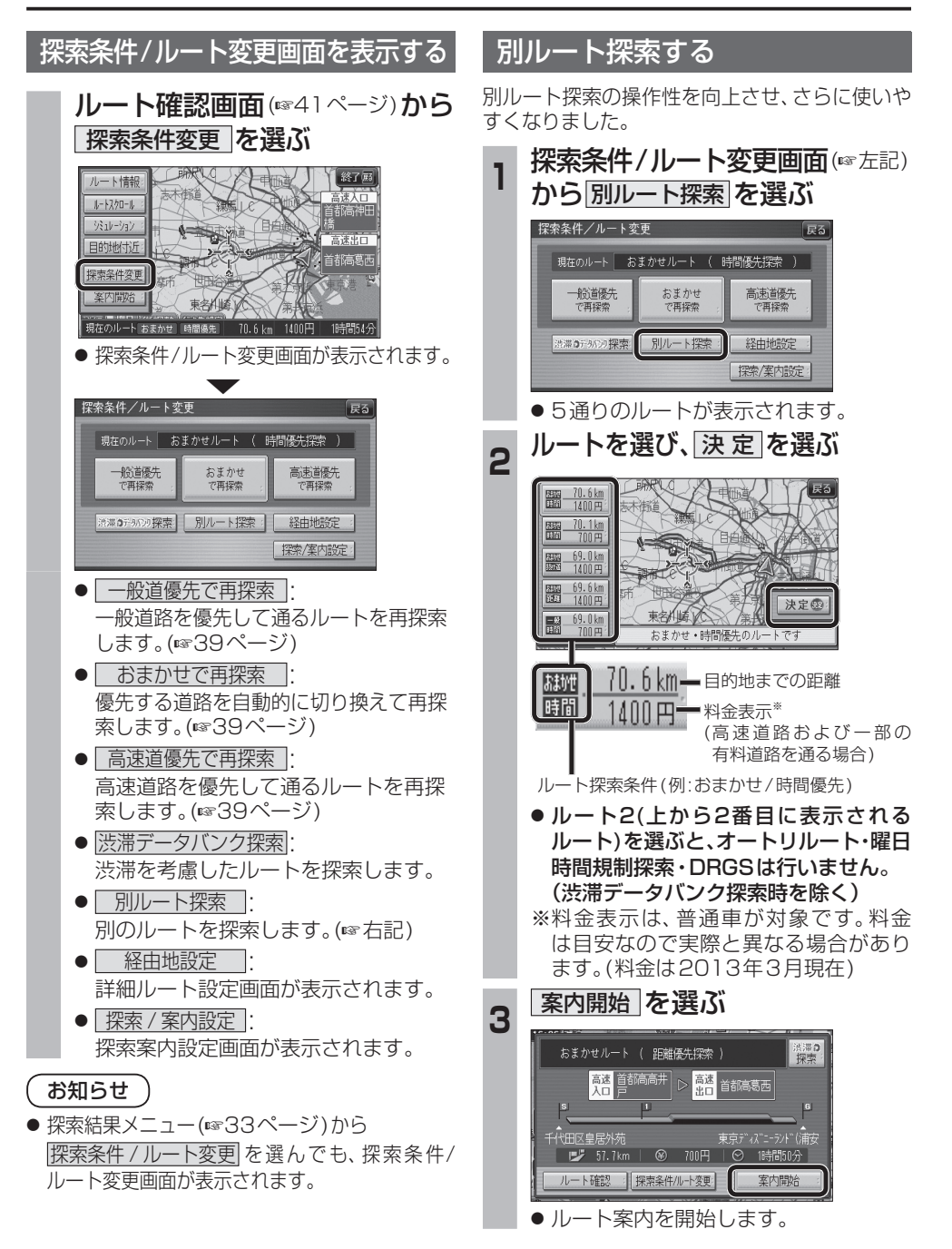